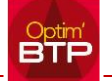

Un message d'erreur s'affiche dans Outlook après installation d'Optim'BTP, indiquant que vous n'avez pas les droits pour envoyer/recevoir vos mails. Ce message provient de l'incompatibilité de votre version Outlook (en 64 bits).

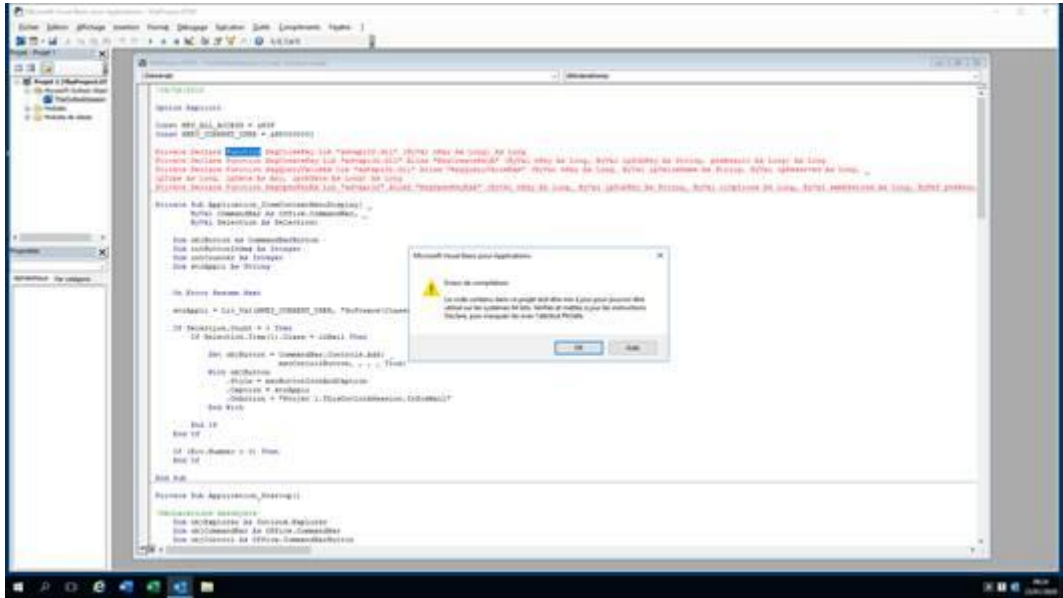

**1. Dans Optim'BTP, désactiver la macro Outlook sur le poste,** 

**Big** OptimBTP O۰  $+$  Nouveau  $-$ **Ale Besoin d'aide...** & Changer d'utilisateur Desactiver la macro Outlook sur ce poste Microsoft office 32 bits sur ce poste k

## **2. Aller sur le dossier Utilisateur de son disque local, répertoire AppData (\*)**

AppData\Roaming\Microsoft\Outlook :

 $\Rightarrow$  Supprimer ou renommer en « bak » le ou les fichier(s) « .srs », puis relancer Outlook.

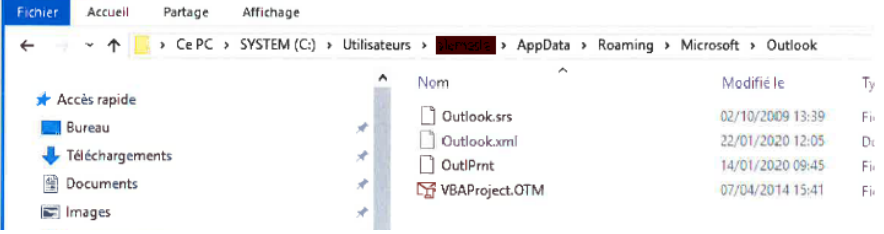

**(\*)** En général, ce dossier est caché par défaut :

=> Modifier les options d'affichage de votre explorateur pour afficher les dossiers masqués.

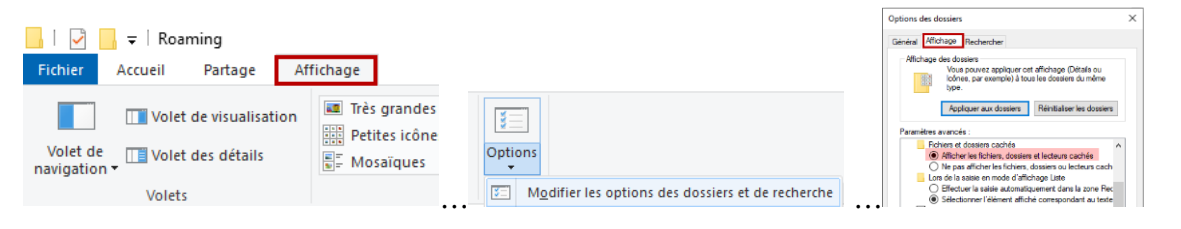